You need to know two pieces of info about your GDR: HOSTNAME and IPADDRESS

PART 1: Oracle 10G Client installation

Download the client from[: http://download.oracle.com/otn/nt/oracle10g/10201/10201\\_client\\_win32.zip](http://download.oracle.com/otn/nt/oracle10g/10201/10201_client_win32.zip)

Right click to extract the Oracle 10G client zip file:

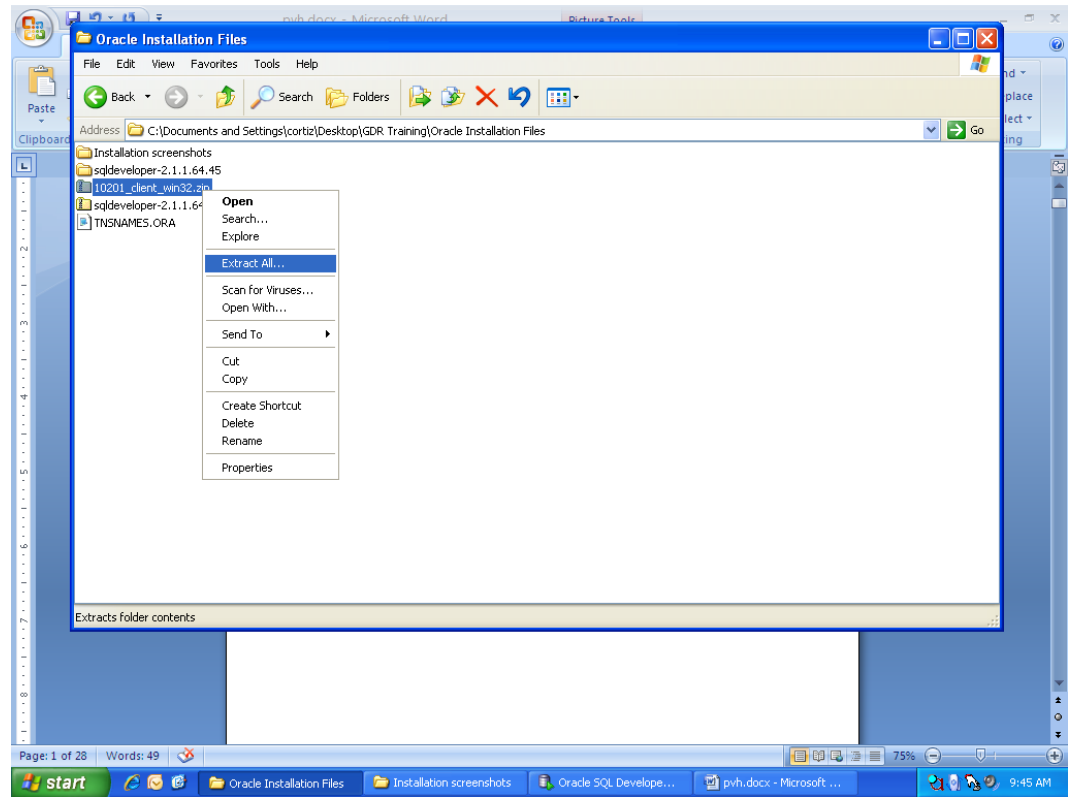

In the folder where the files were extracted, double click "Setup.exe"

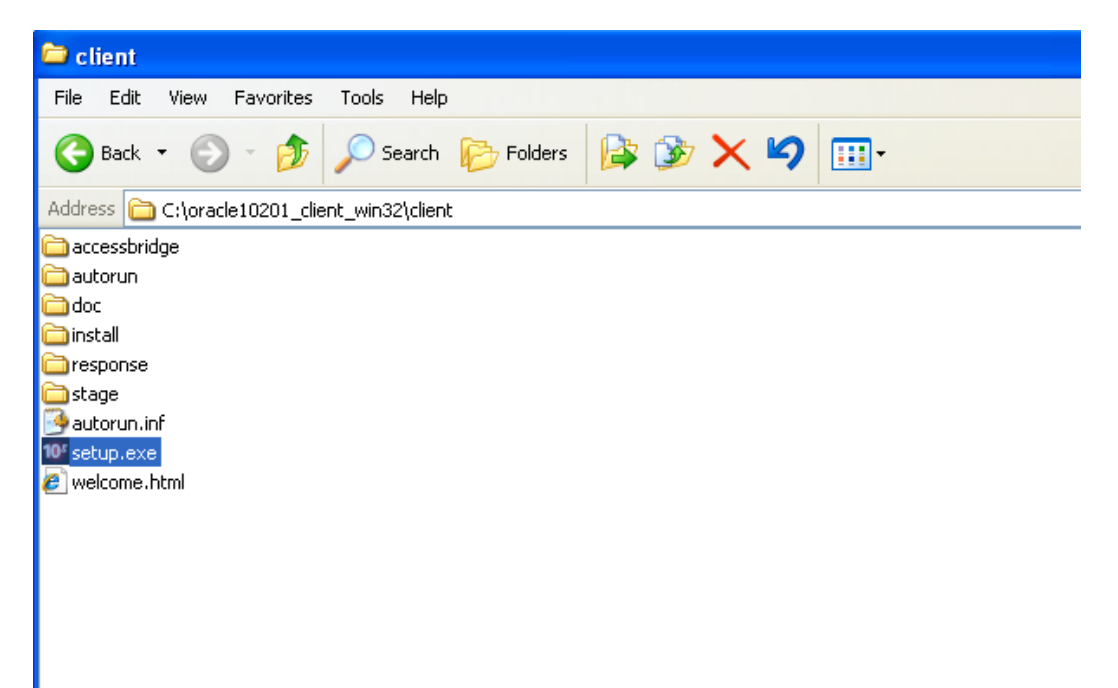

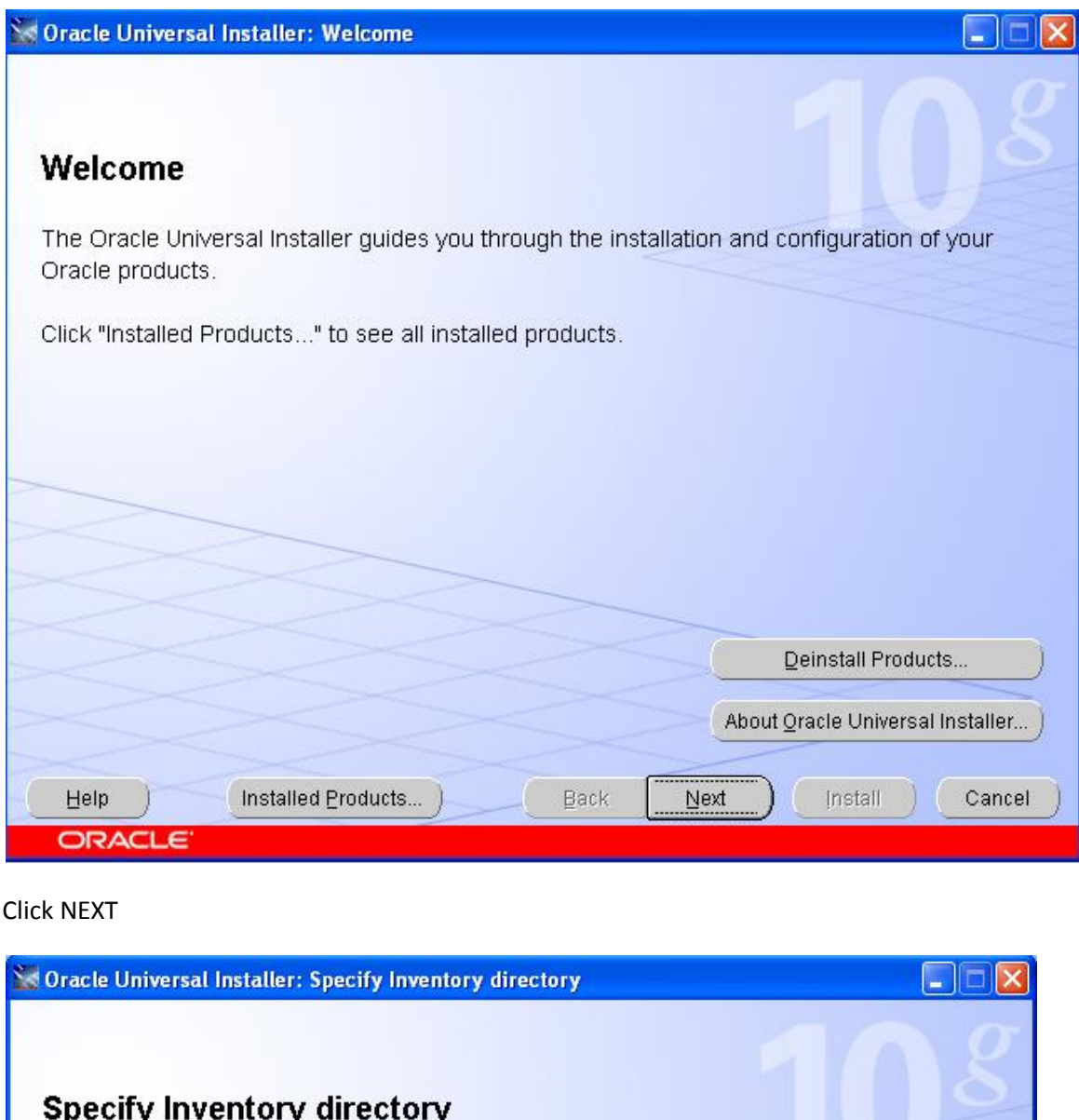

You are starting your first installation on this host. As part of this install, you need to specify a directory for<br>installer files. This is called the "inventory directory". Within the inventory directory, the installer a sets up subdirectories for each product to contain inventory data and will consume typically 150 Kilobytes per product.

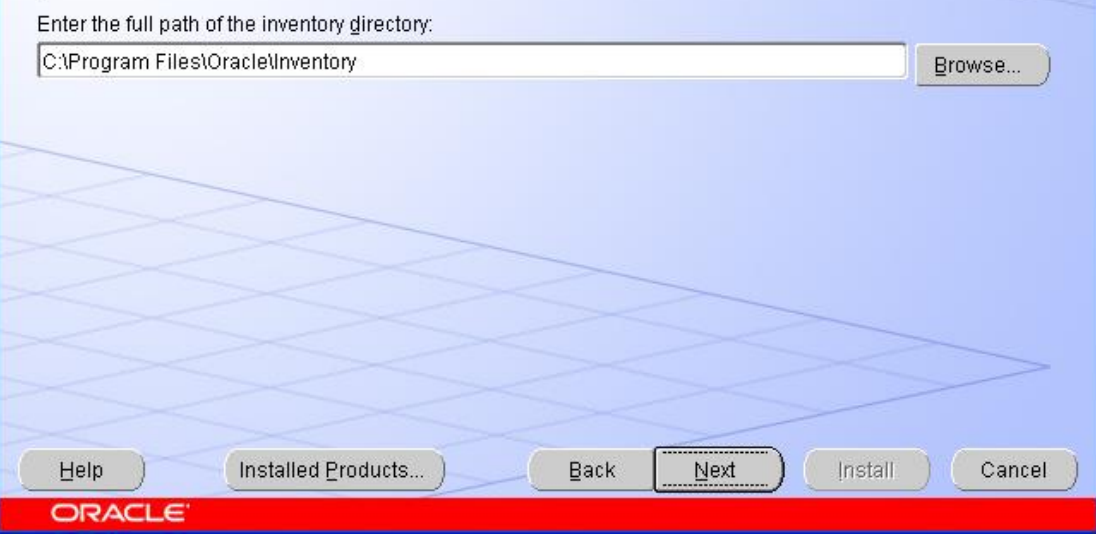

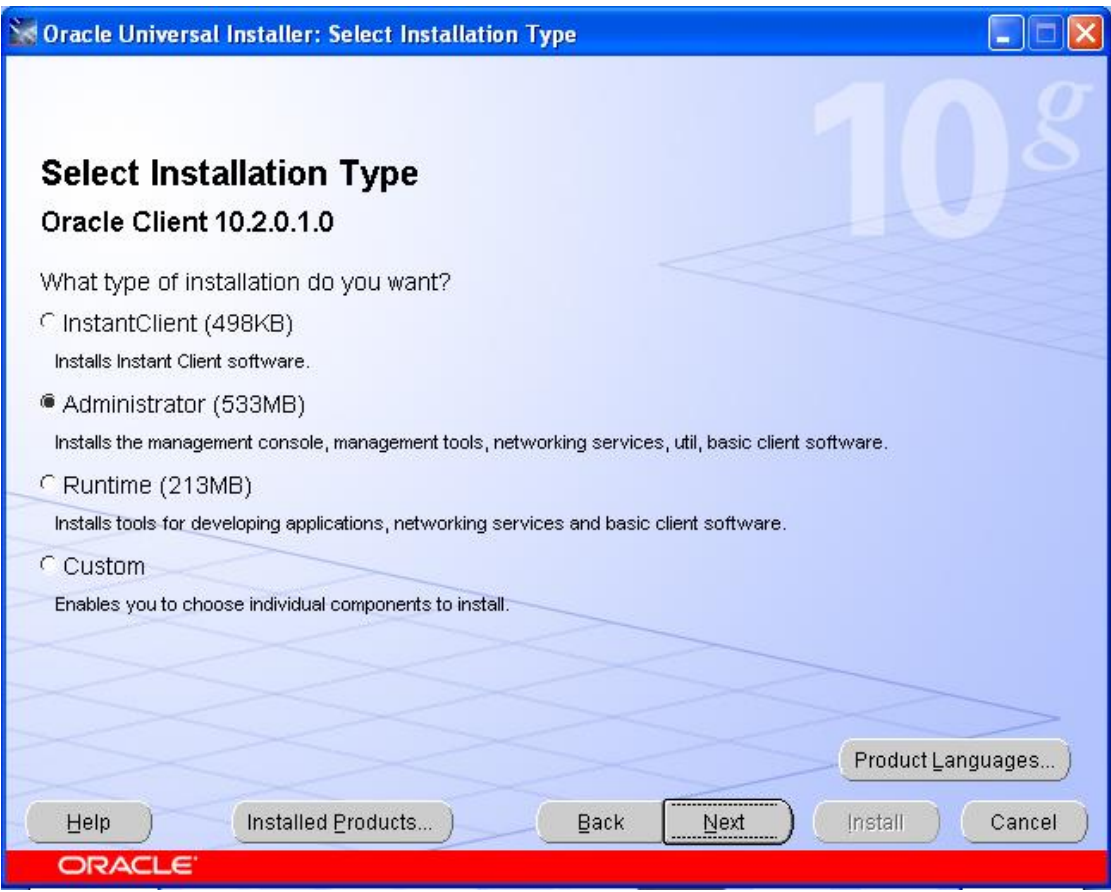

Select Administrator, CLICK NEXT

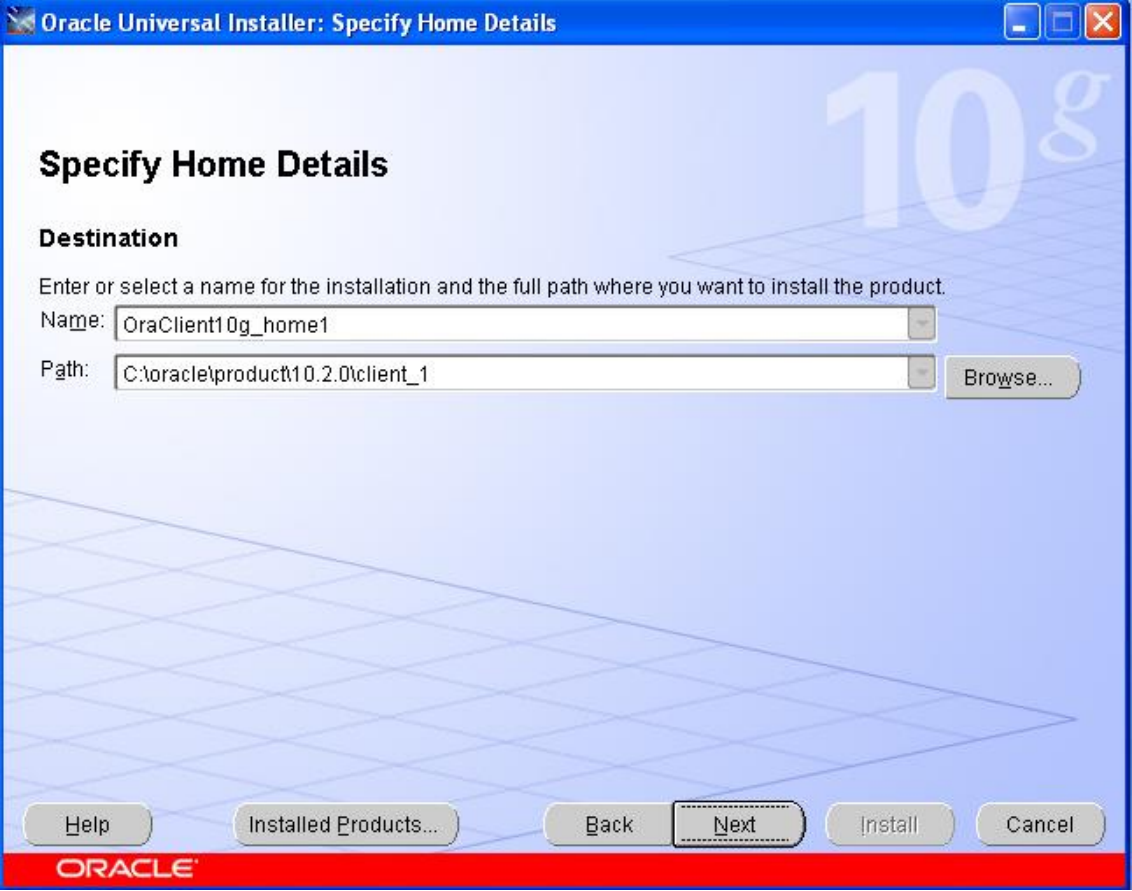

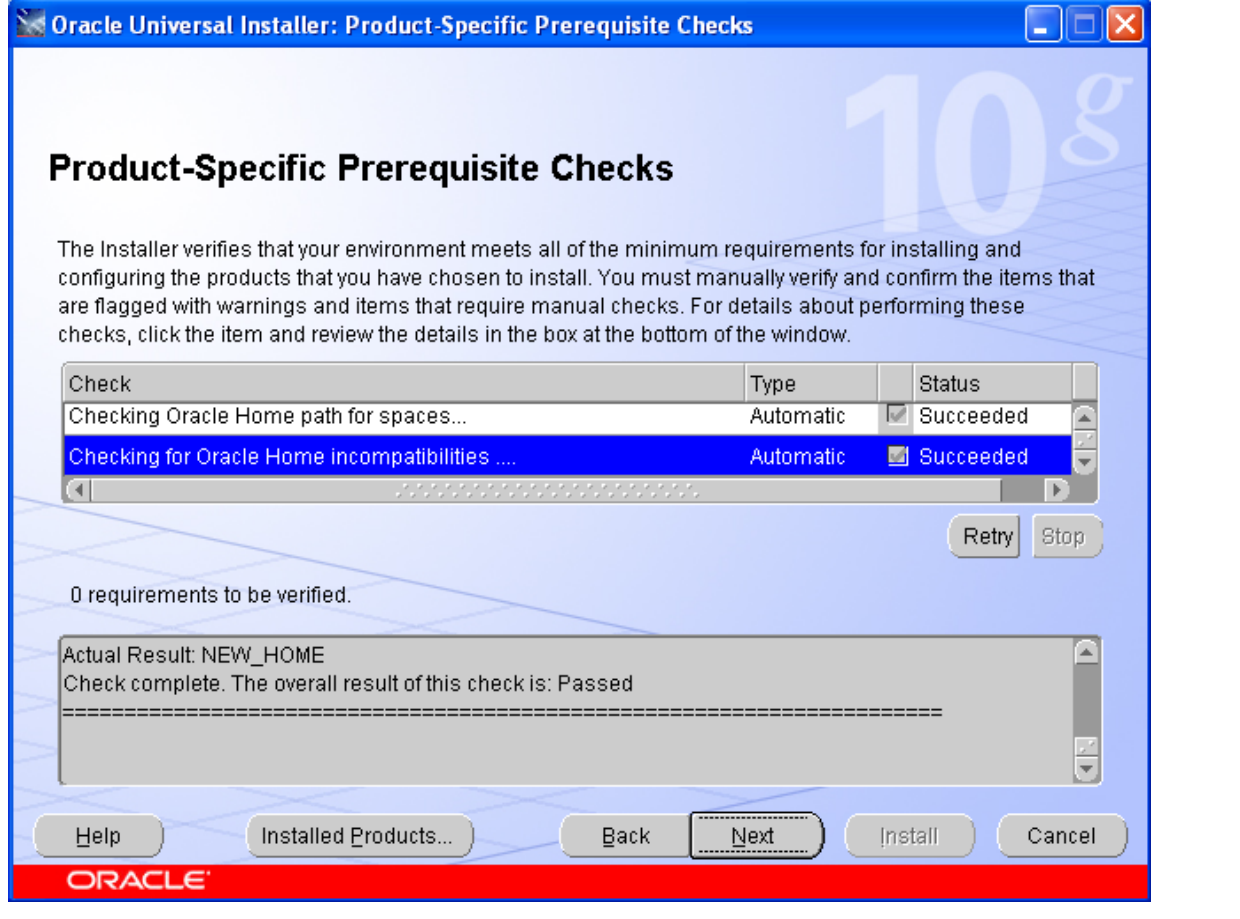

## Click NEXT

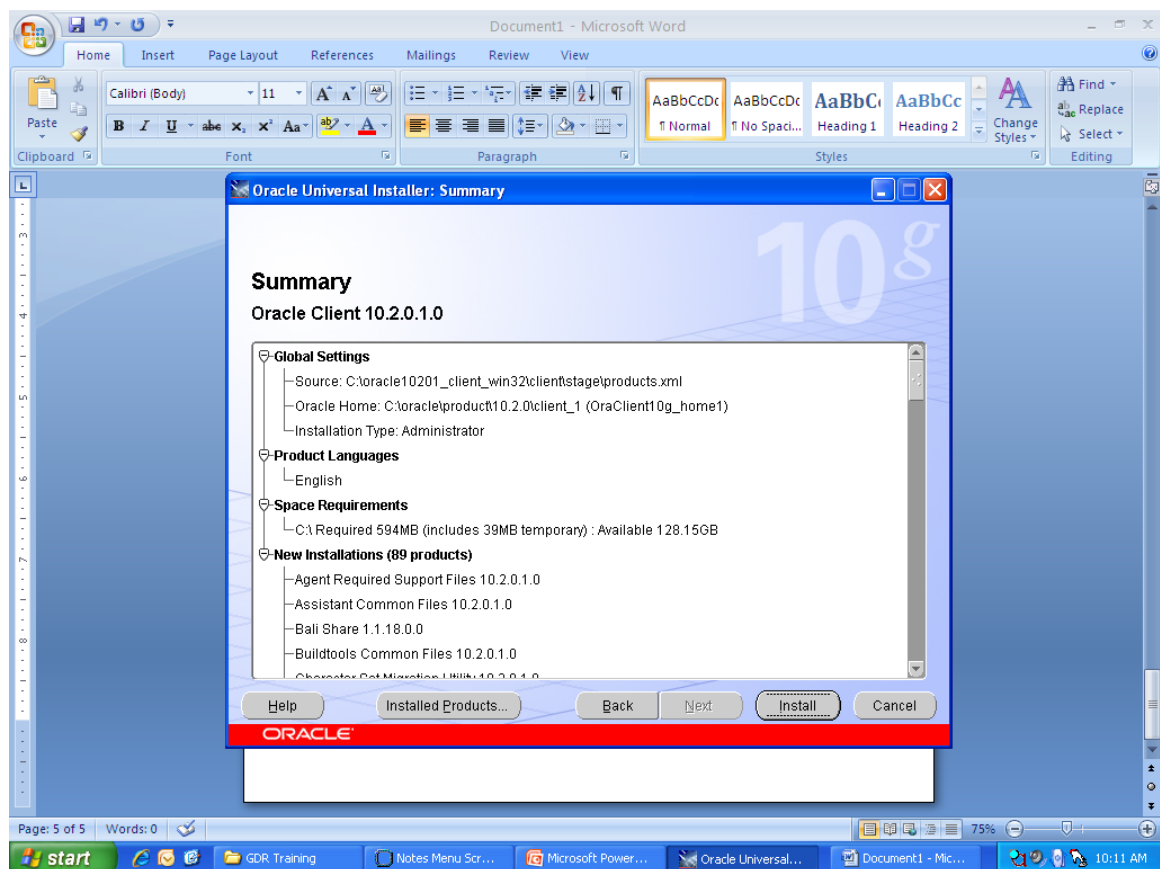

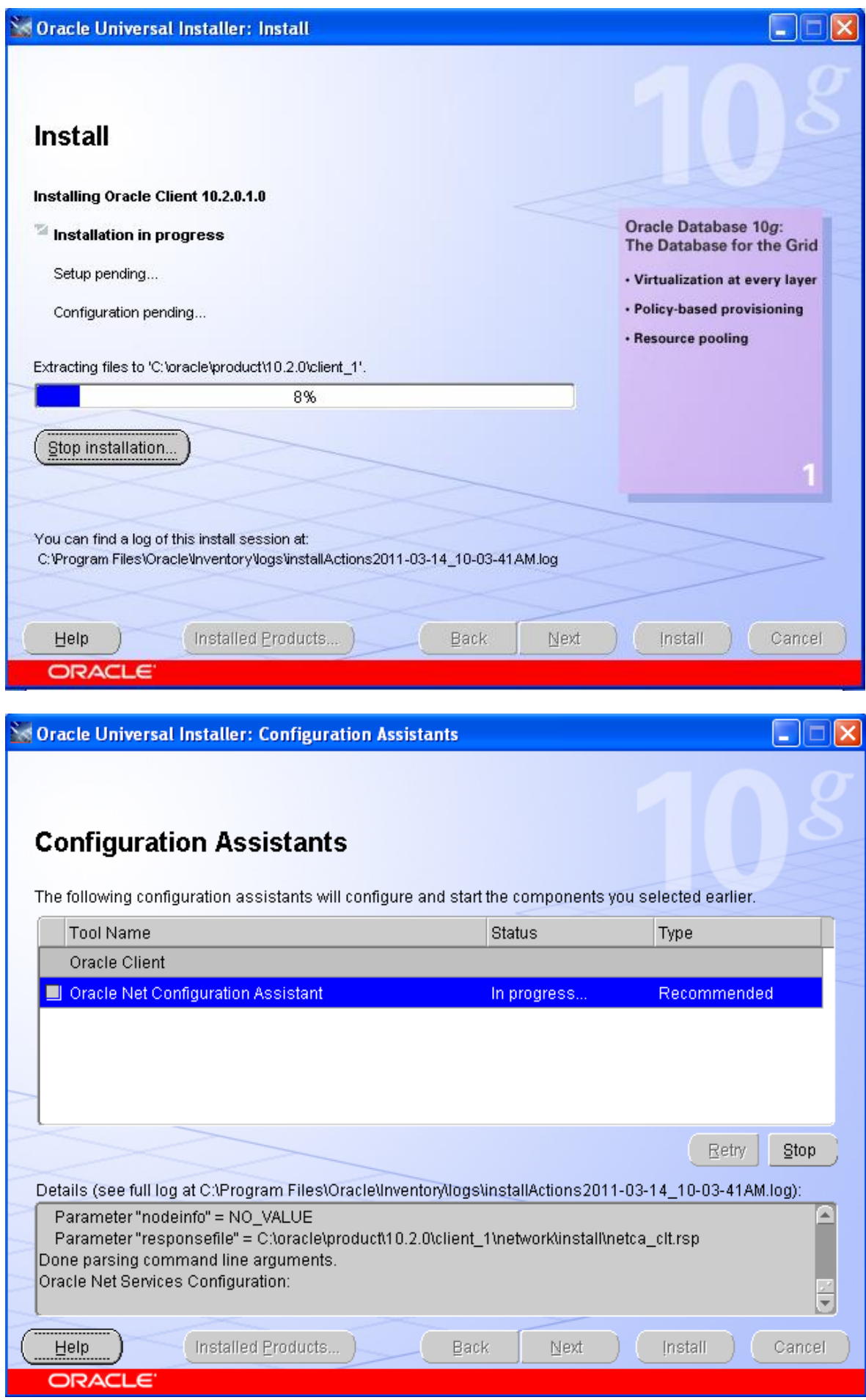

Wait for the Oracle Net Configuration Assitant to pop up.

If you see a Windows warning about javaw, click "OK" (or "UNBLOCK")

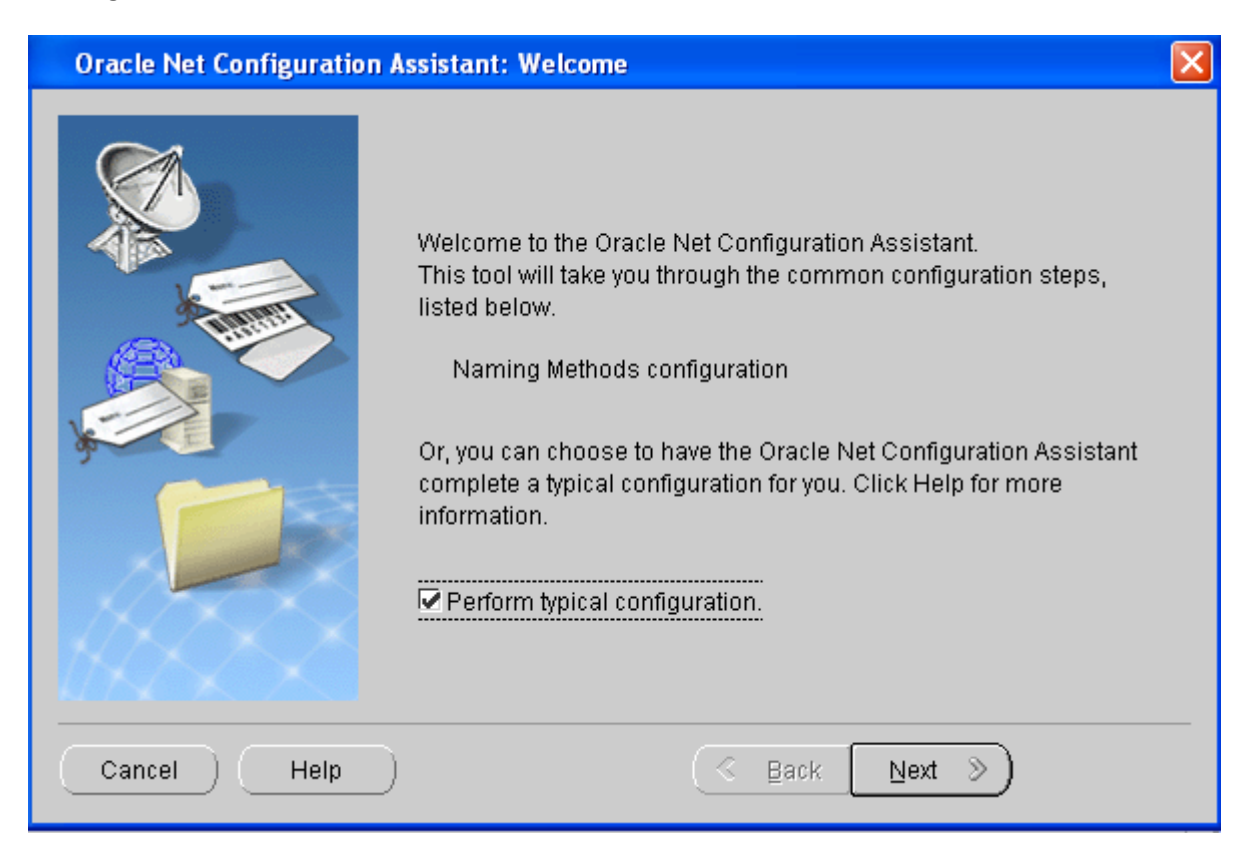

## Check the BOX to "Perform Typical Configuration", Click NEXT

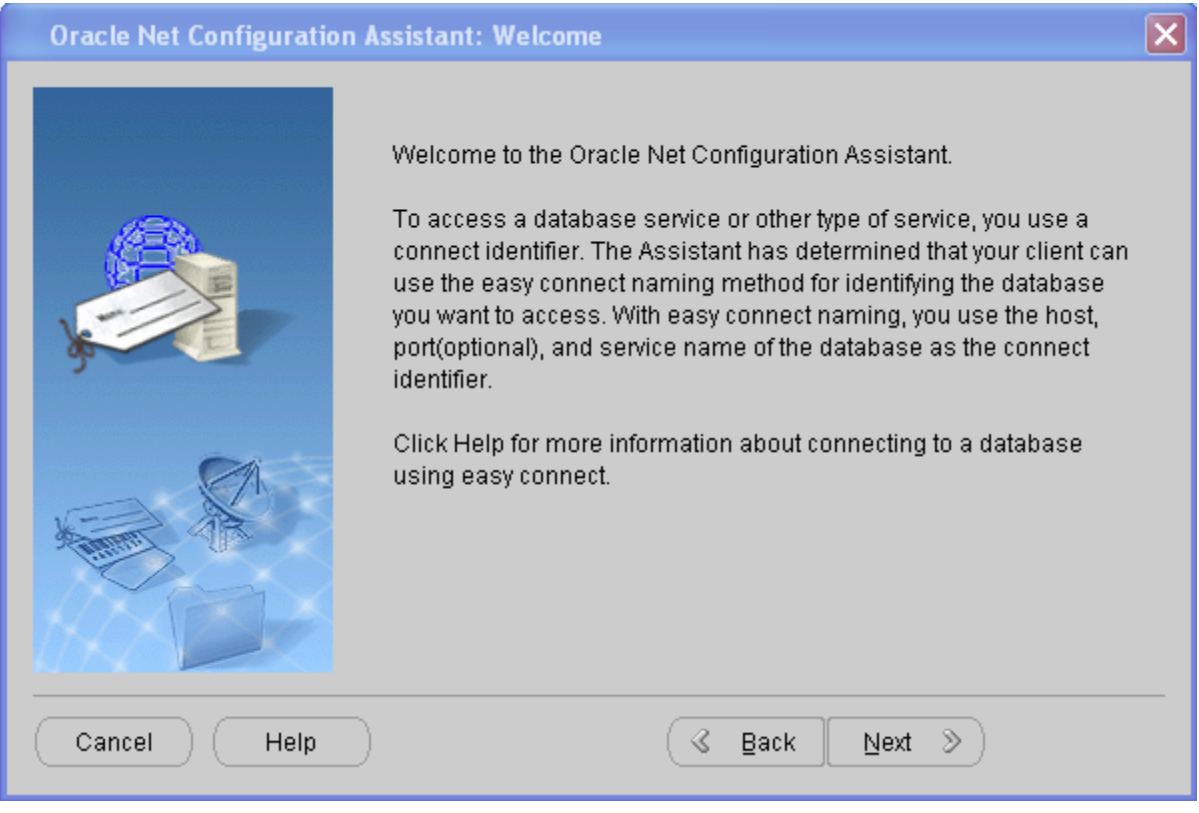

Click NEXT

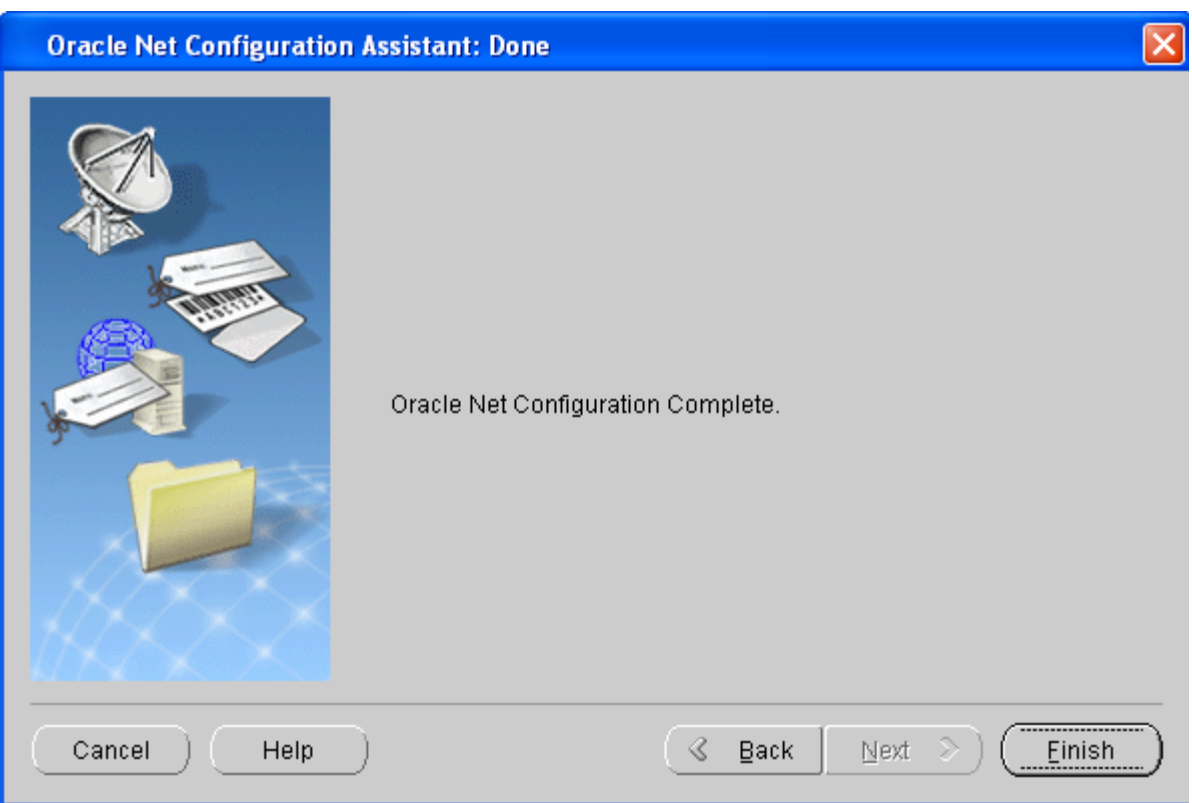

## Click FINISH

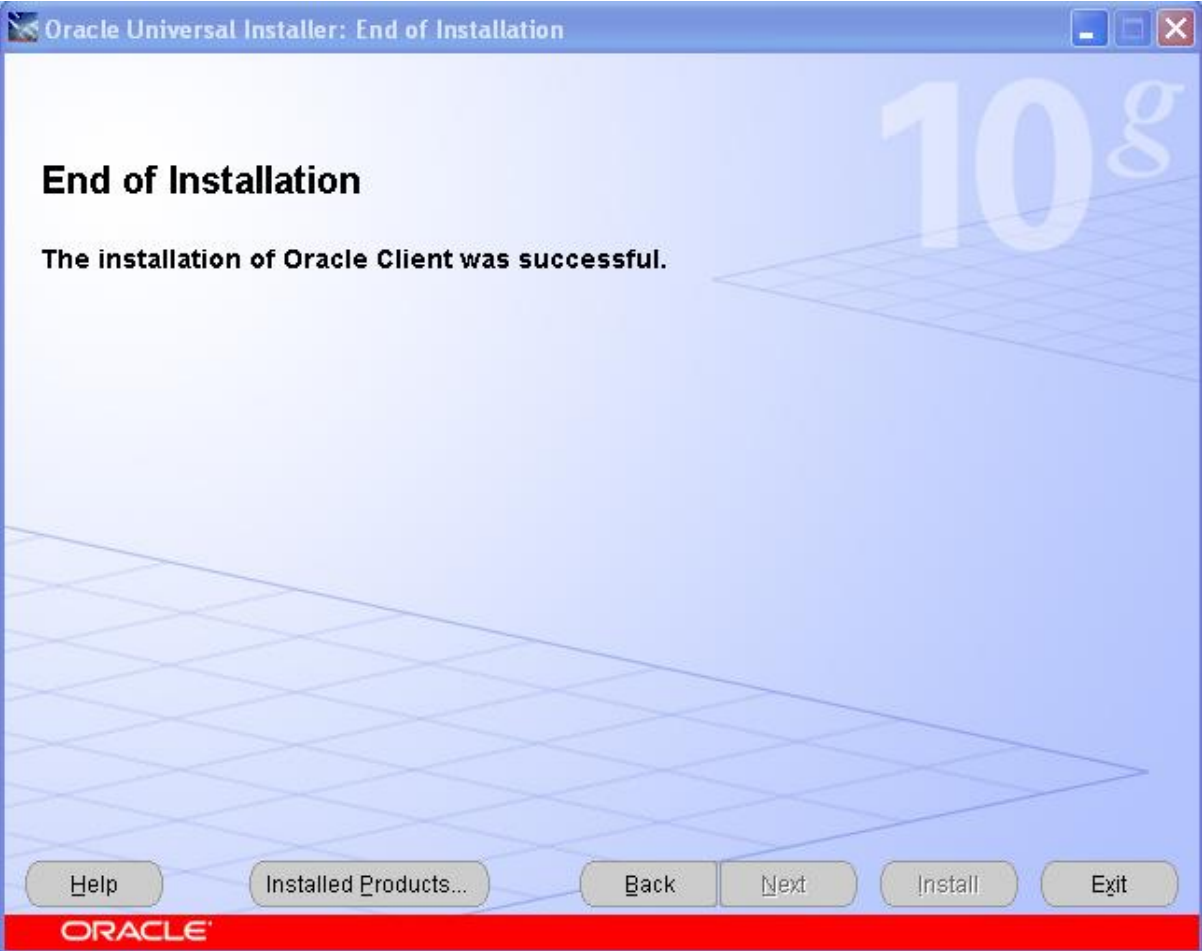

Click "EXIT"

PART 2: TNSNAMES.ORA and ODBC DSN

Using Microsoft Access/Excel with GDR requires a TNSNAMES.ORA file and an ODBC Data Service Name (DSN).

Step 1: set up a TNSNAMES.ORA file

For reference, here's an example of a working file (where HOSTNAME =pvhg and IP\_ADDRESS=10.25.108.13), along with the command line 'tnsping' command used to test the connection:

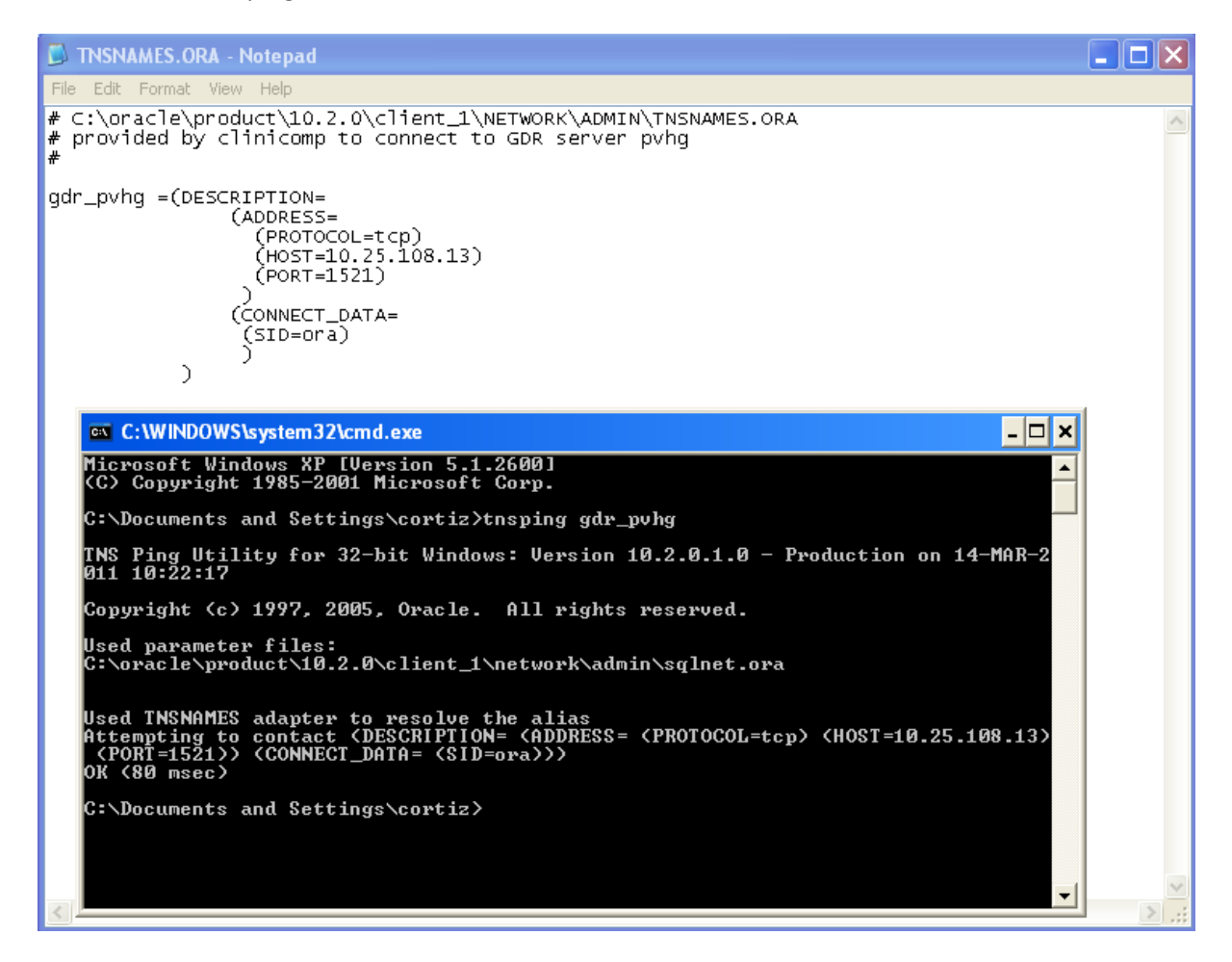

To set up your TNSNAMES.ORA file, copy the sample TNSNAMES.ORA file from

"C:\oracle\product\10.2.0\client\_1\NETWORK\ADMIN\SAMPLE" to "C:\oracle\product\10.2.0\client\_1\NETWORK\ADMIN"

"Open C:\oracle\product\10.2.0\client\_1\NETWORK\ADMIN\TNSNAMES.ORA" in notepad and delete all the contents.

Copy/paste the following paragraph into the TNSNAMES.ORA file. In the file, change <HOSTNAME> and <IPADDRESS> to your gdr hostname and ip address

```
# C:\oracle\product\10.2.0\client 1\NETWORK\ADMIN\TNSNAMES.ORA
# provided by Clinicomp to connect to GDR server
#
gdr_<GDRHOSTNAME> = (DESCRIPTION=
                 (ADDRESS=
                   (PROTOCOL=tcp)
                   (HOST= <GDRADDRESS>)
                   (PORT=1521)
         \overline{\phantom{a}} (CONNECT_DATA=
                  (SID=gdr)
         \overline{\phantom{a}}\overline{\phantom{a}}
```
Save the TNSNAMES.ORA file and exit notepad.

Step 2: create an ODBC data service name (DSN)

Click Start | Control panel | Administrative Tools| Data Sources (ODBC)

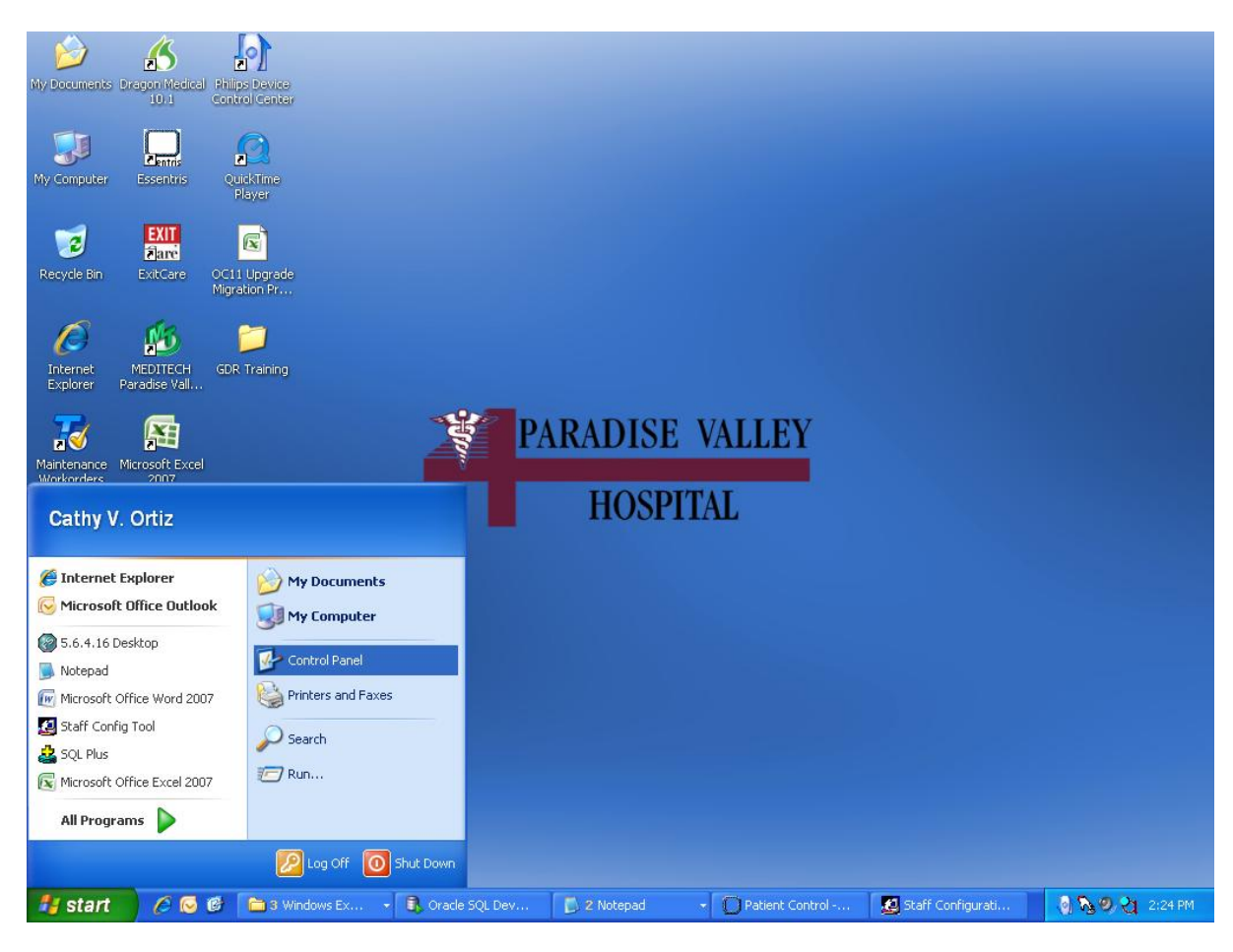

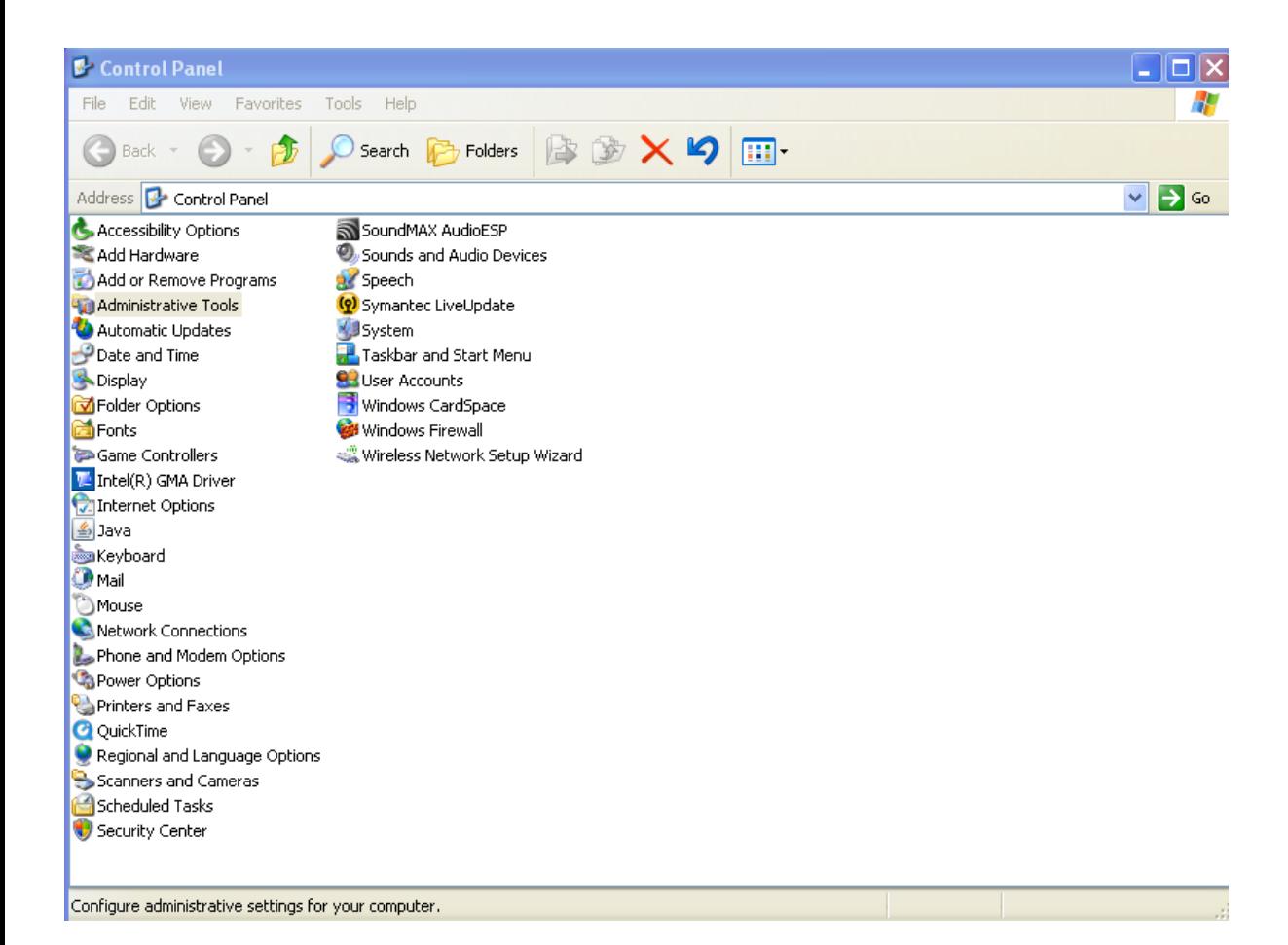

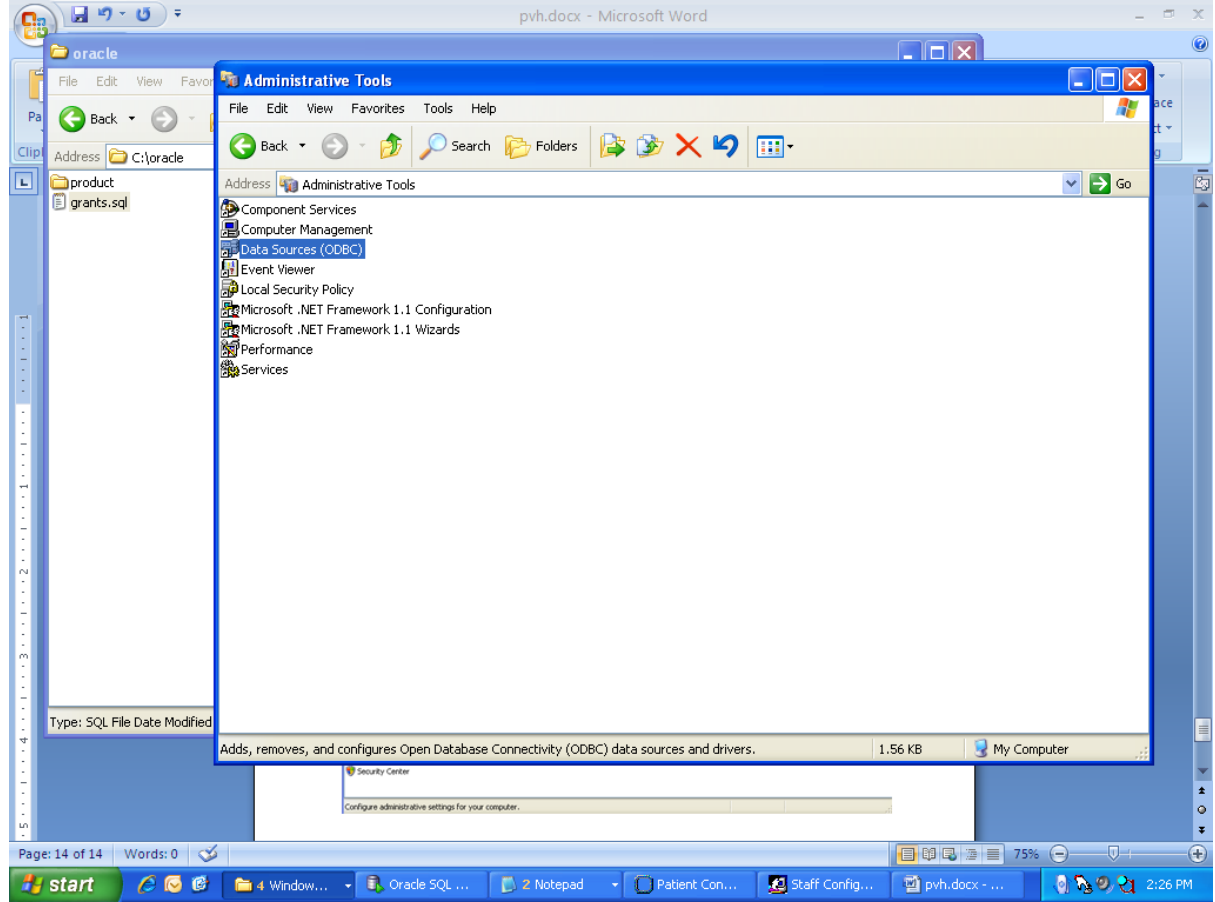

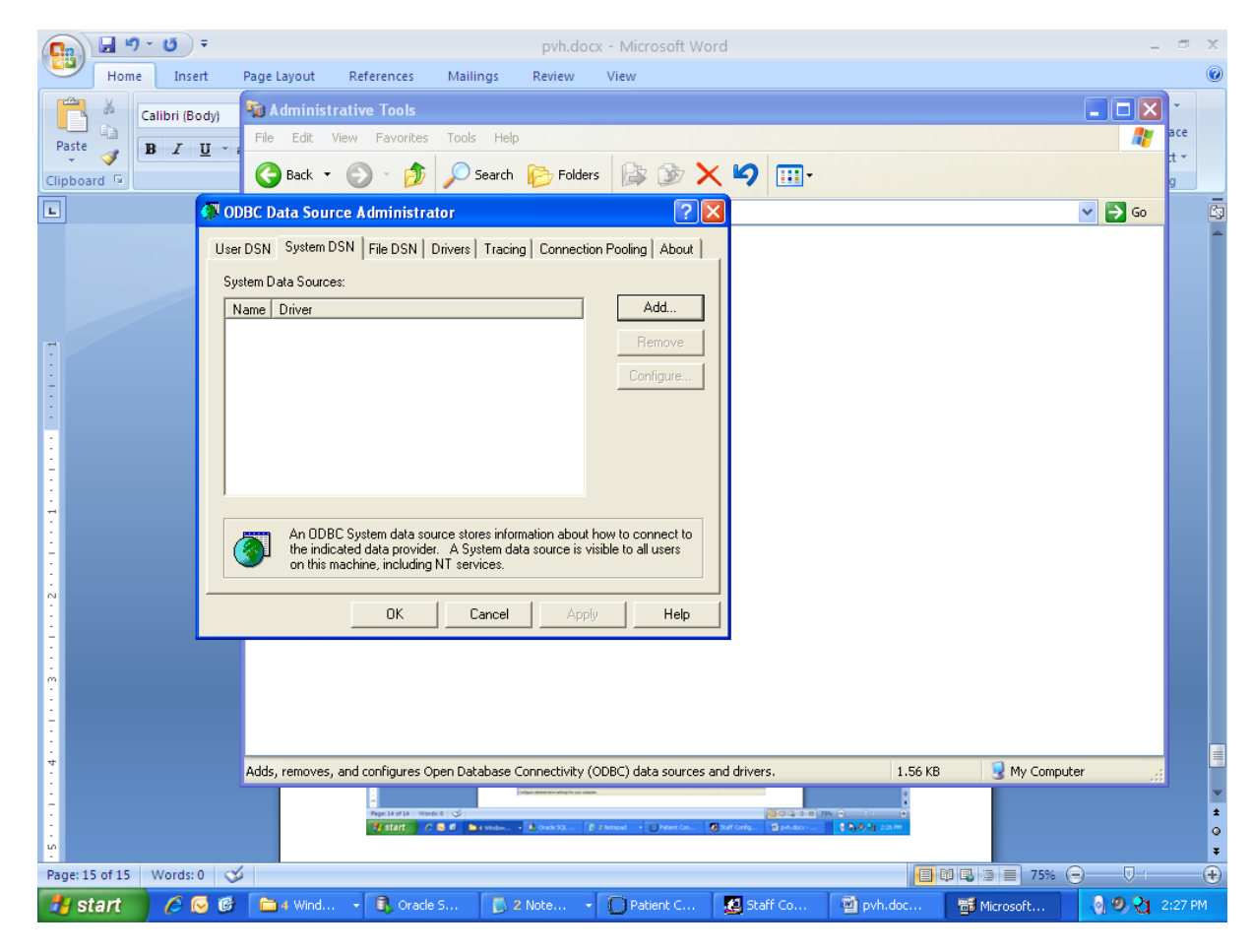

Select the "System DSN" tab and Click "Add…"

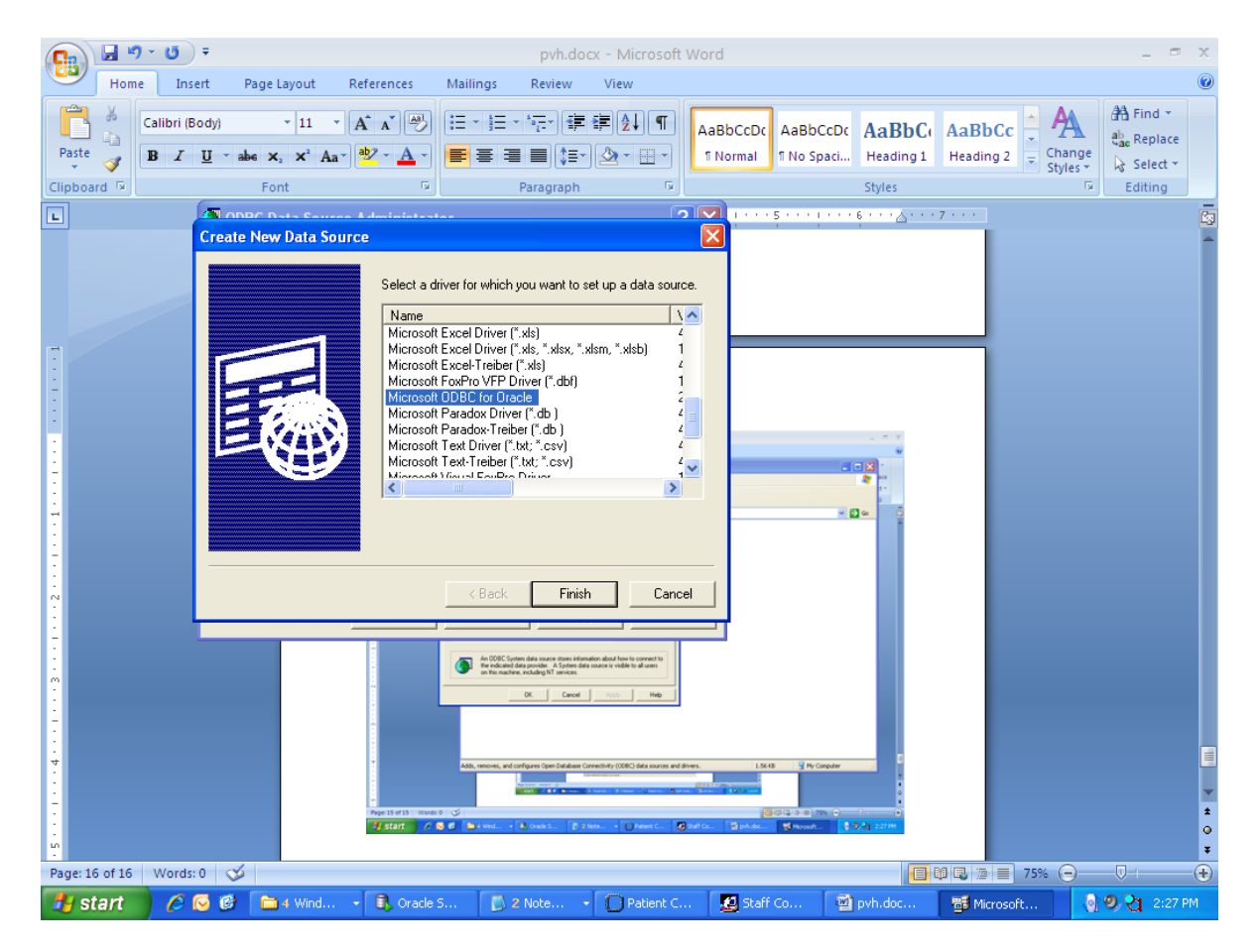

Select "Microsoft ODBC for Oracle" and click "Finish"

For reference here is a DSN for GDR HOSTNAME=pvhg. Enter the values, replacing PVHG with your GDR HOSTNAME. Click OK and OK. Exit the ODBC Administrator.

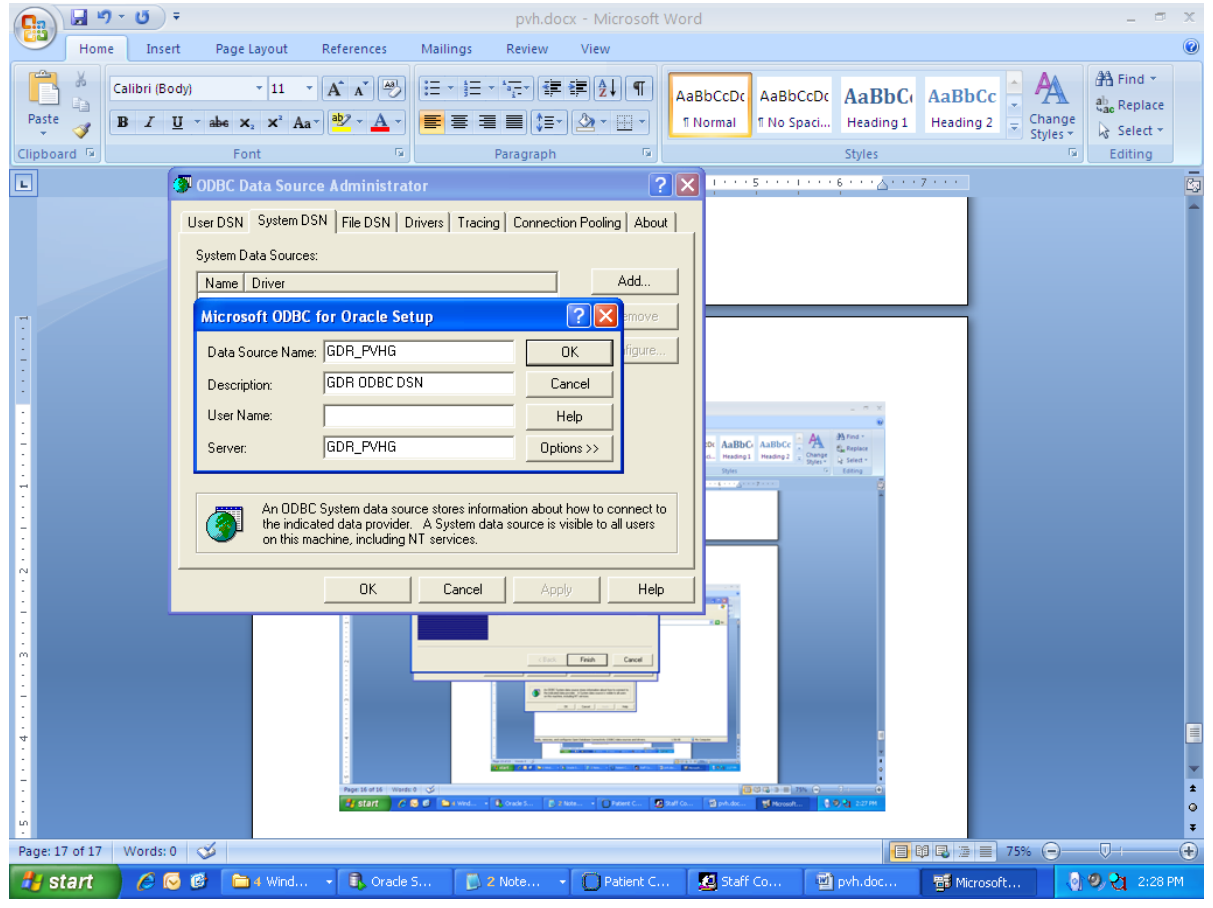

Now to test the connection with MS Excel:

Create a new workbook. On the menu, click on the "Data" tab, then "From Other Sources" then "From Microsoft Query"

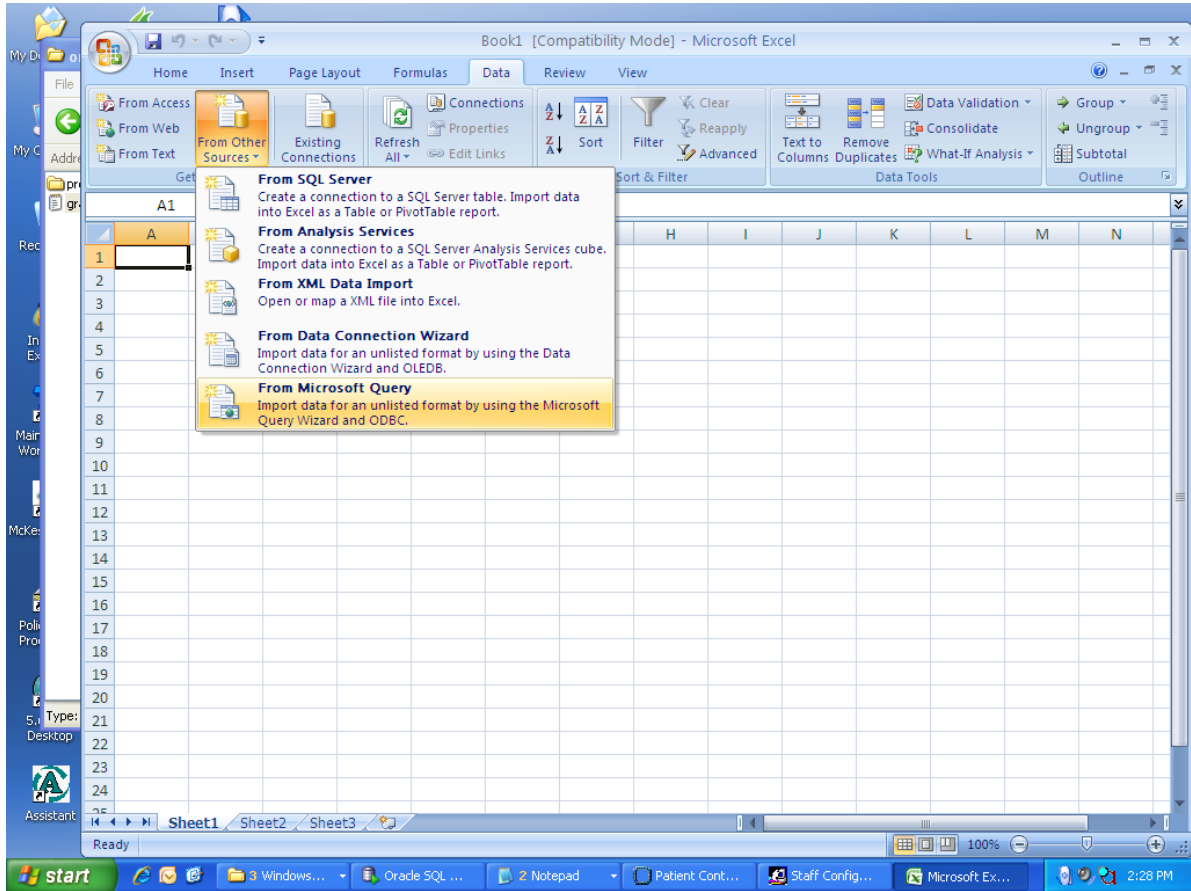

For Data Source, select the DSN (Data Service name) we made in step 2:

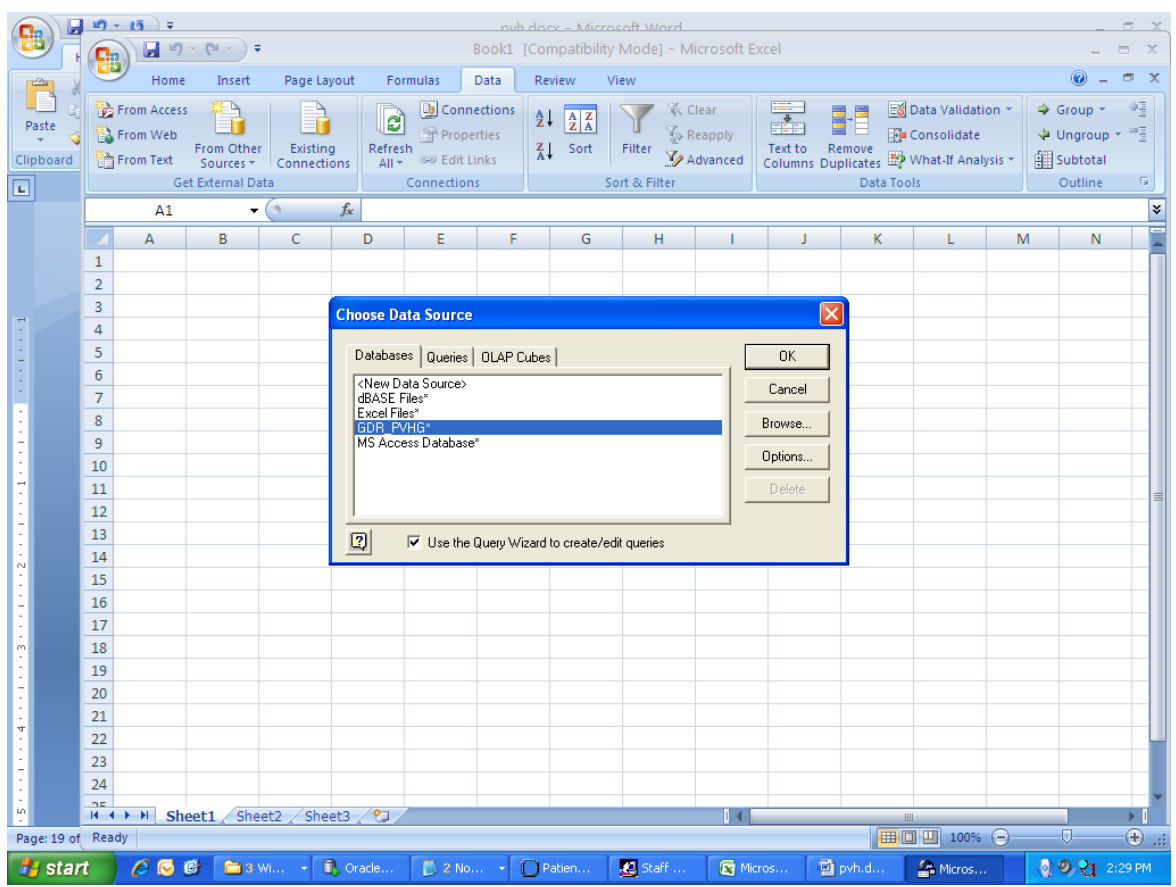

Provide your Essentris username and password, click "OK"

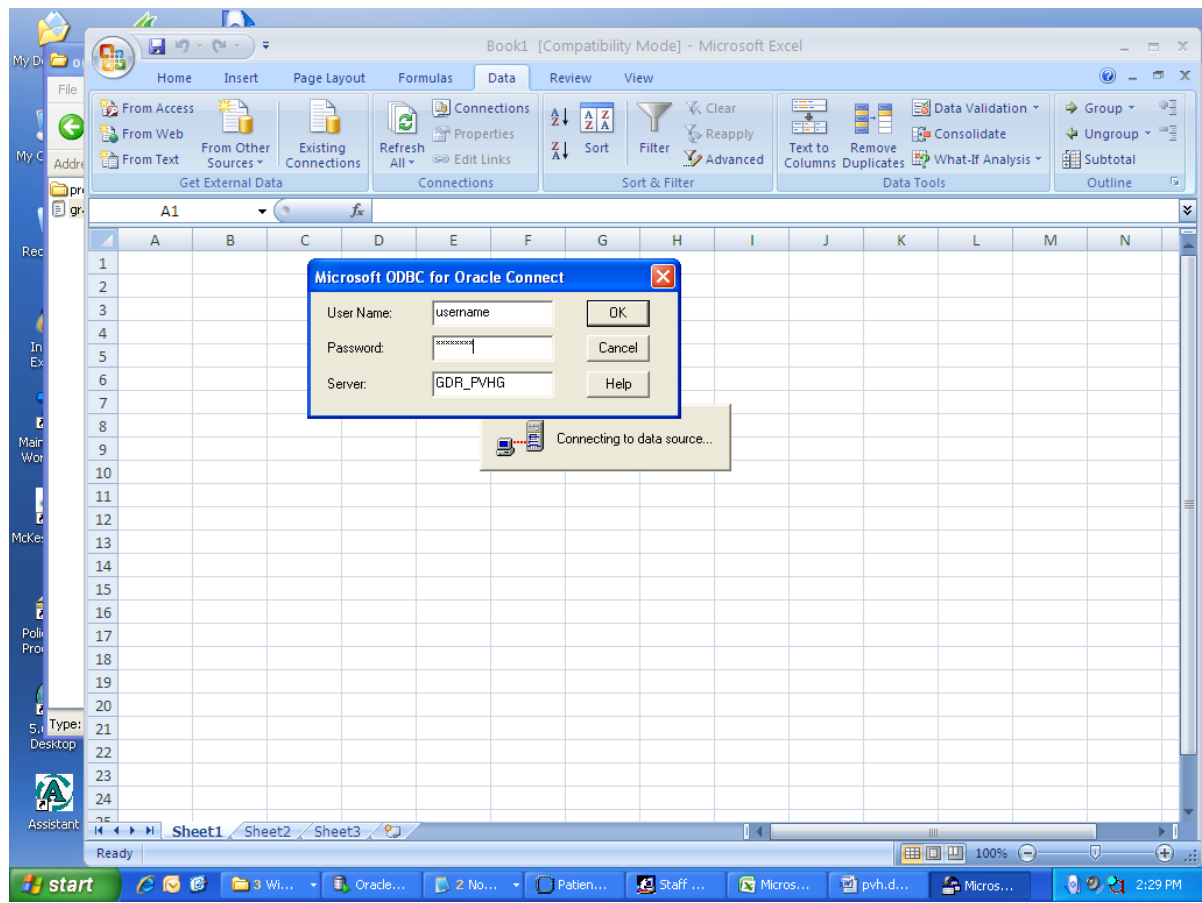

Select the GDR view/table you want to connect to, click the ">" button to get the columns, click "NEXT"

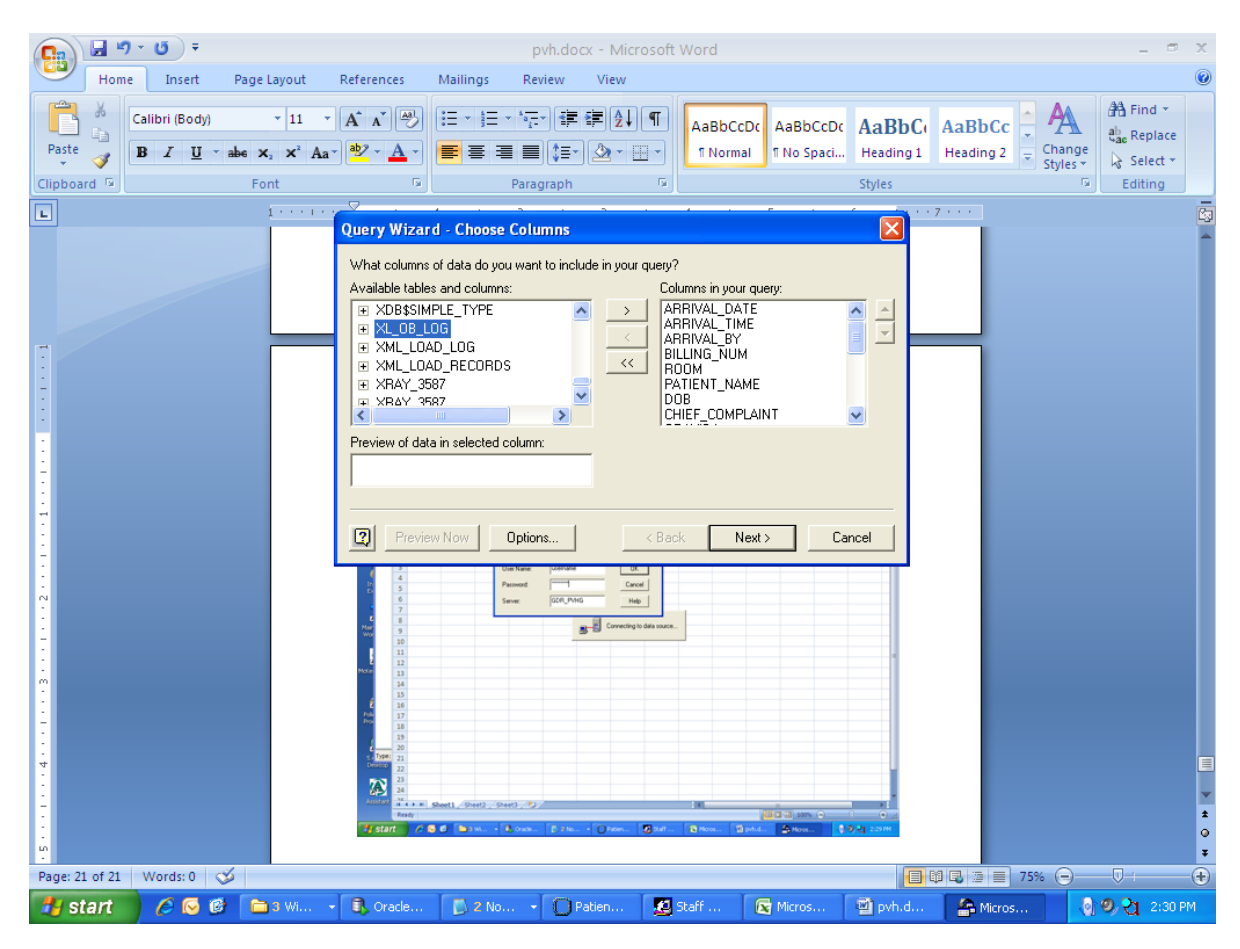

It is not recommended to filter data at this step. Click Next.

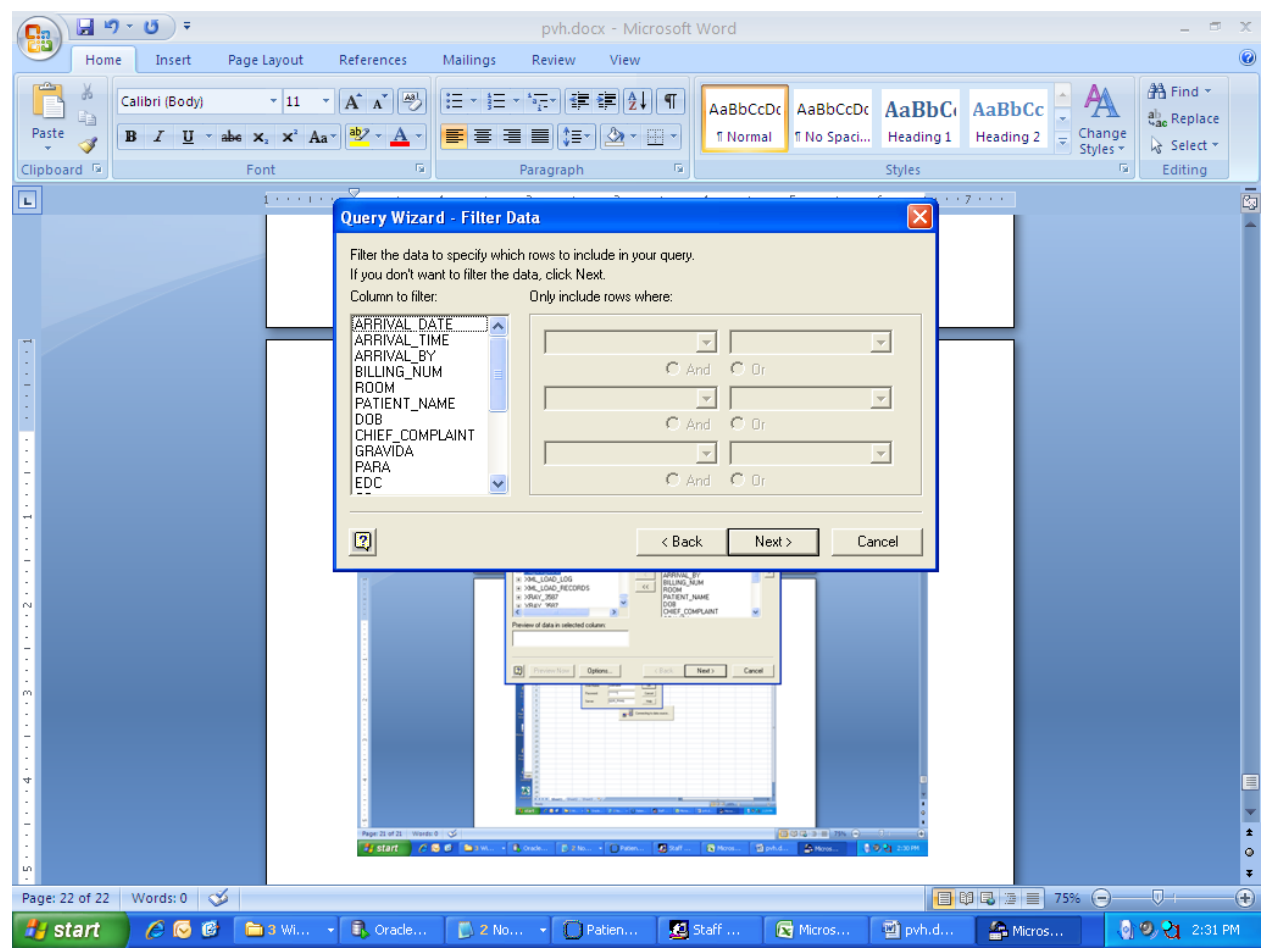

## Sort if you want to then Click "NEXT"

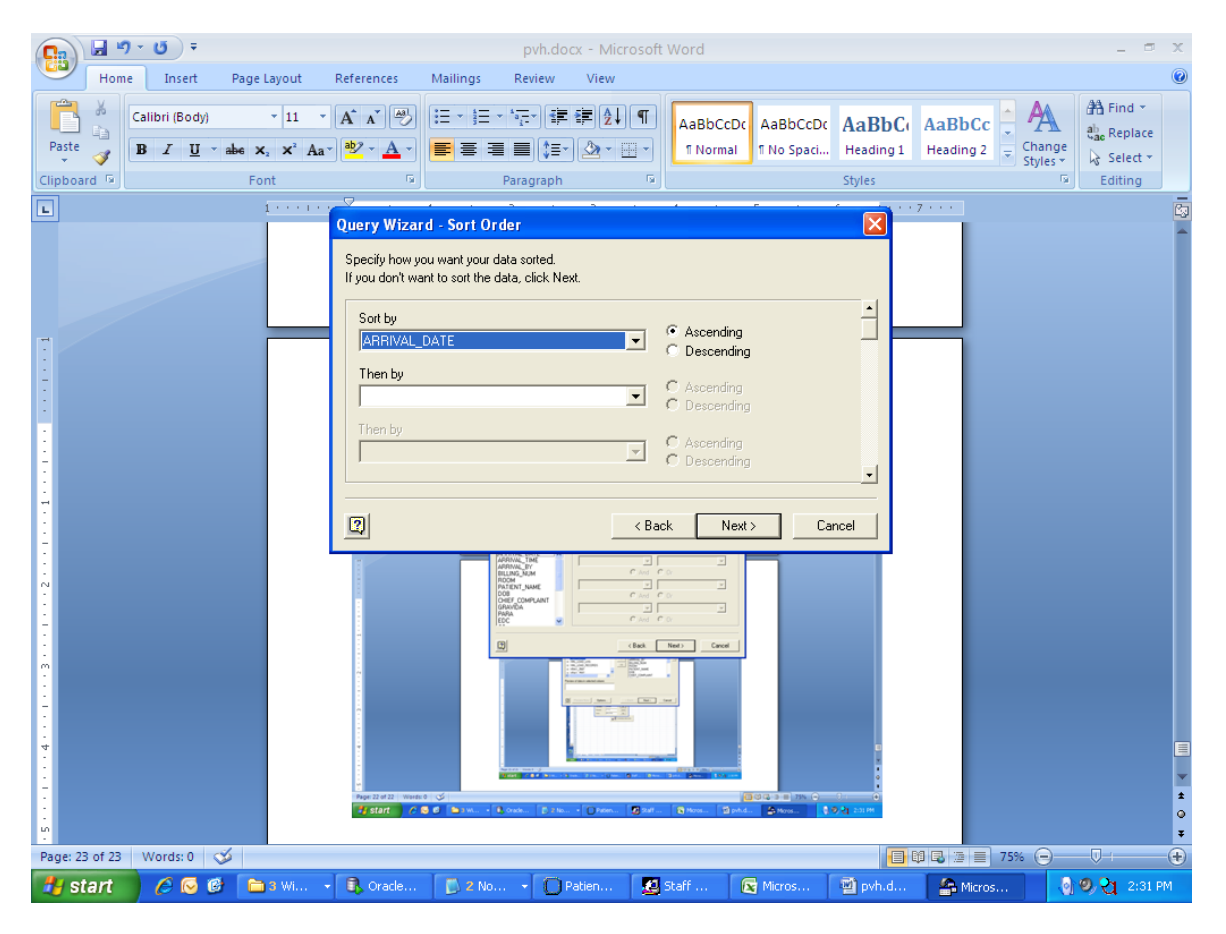

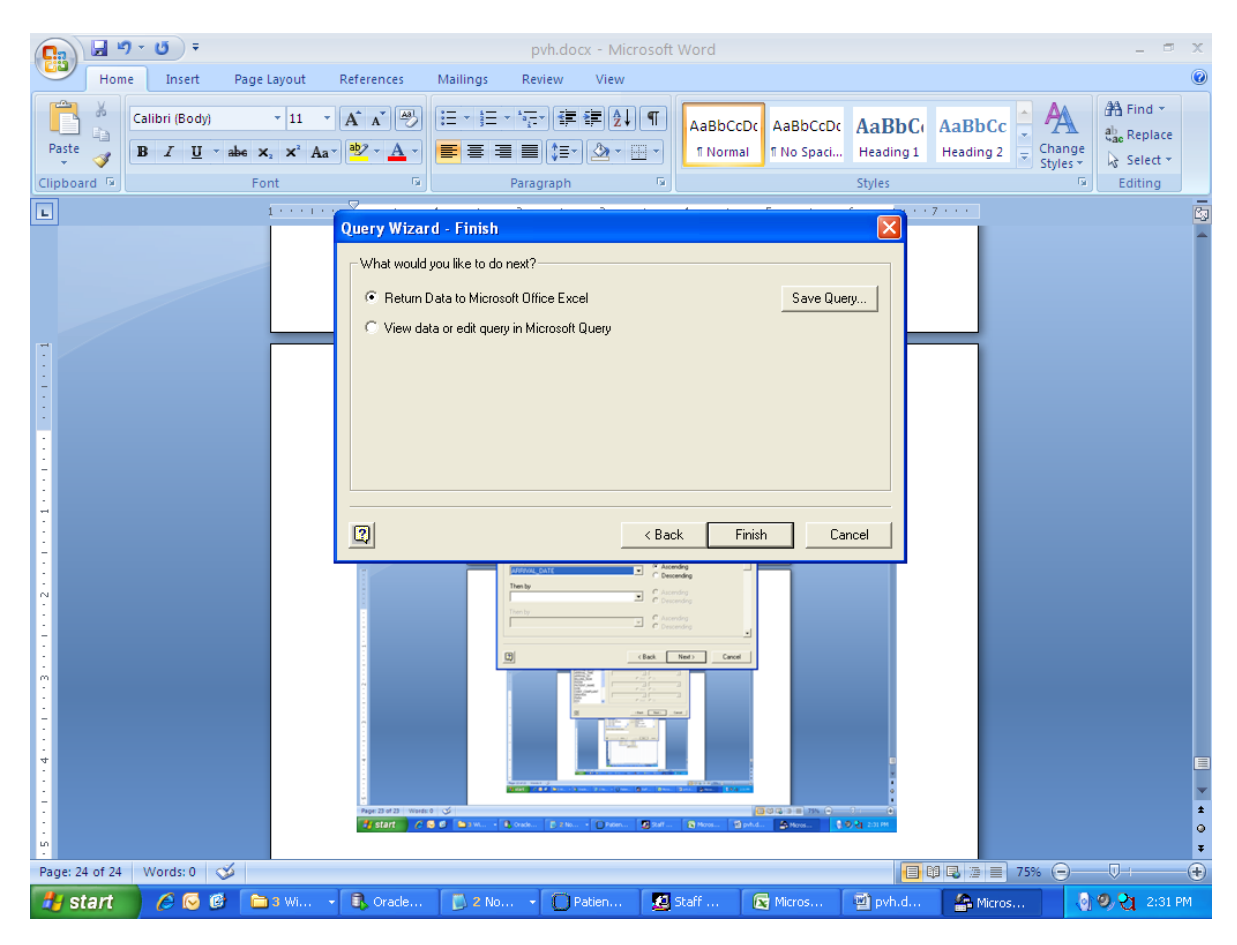

Select a cell to act as the upper left corner of the data, and click OK

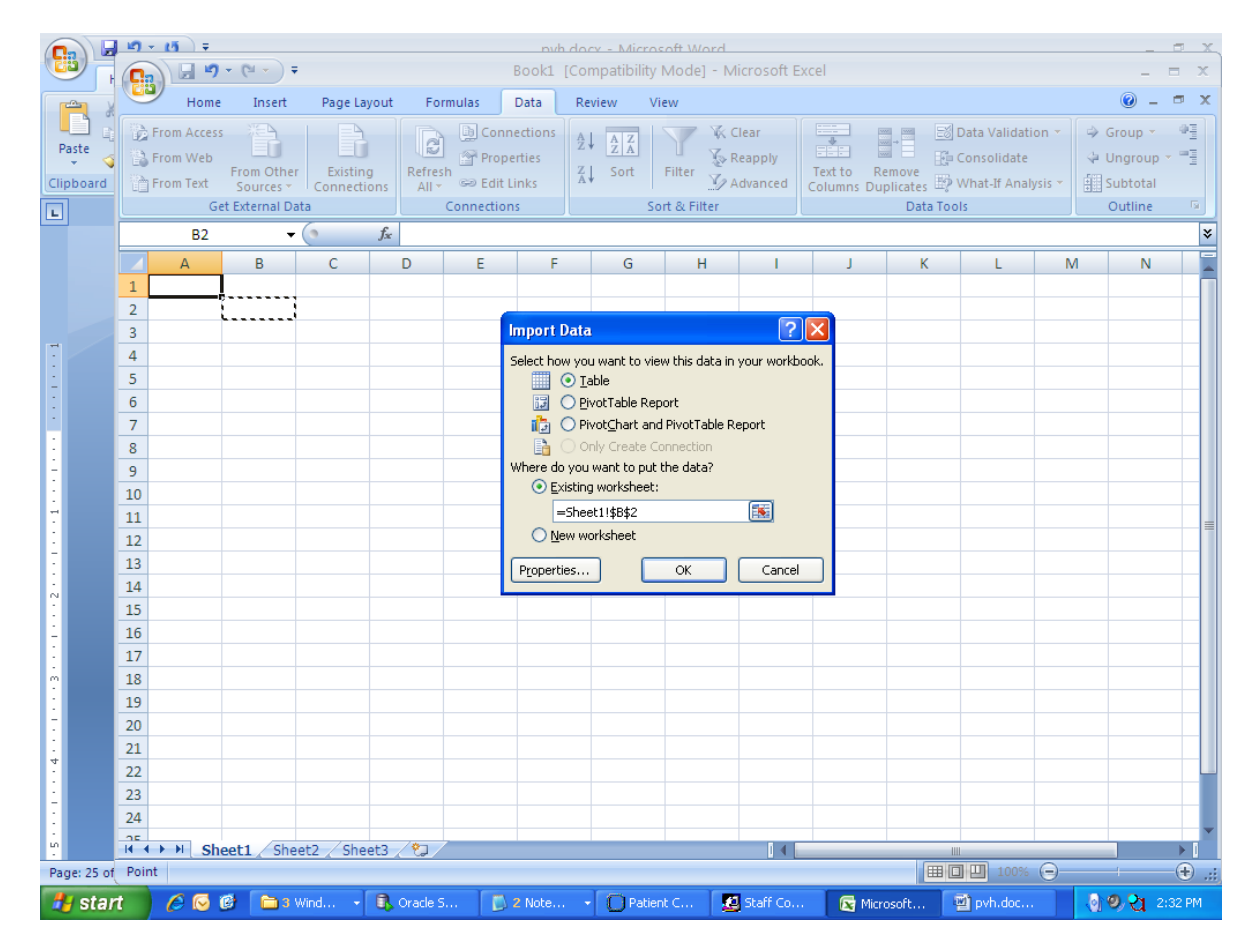

You data is now in Excel and can be refreshed by click the "Refresh" button under the "Data" tab on the Menu.